# **Comment Modifier Styles, Numérotation Et Orientation des Pages**

*Diffusé Par*

*Le Projet Documentation OpenOffice.org*

## Table des matières

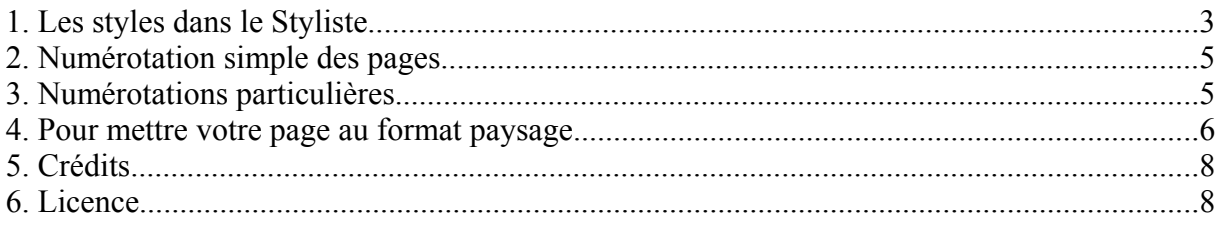

## **1. Les styles dans le Styliste**

Bon voilà, je ne veux pas que ma première page soit numérotée, je veux que la seconde commence quand même à deux, bouh... quel casse-tête !!

Et bien non, encore une fois avec un peu de Style et quelques champs, plus de souci pour les pages.

Voyons un peu encore une fois ce que raconte notre Styliste lorsqu'on clique sur l'icône des **Styles de pages**.

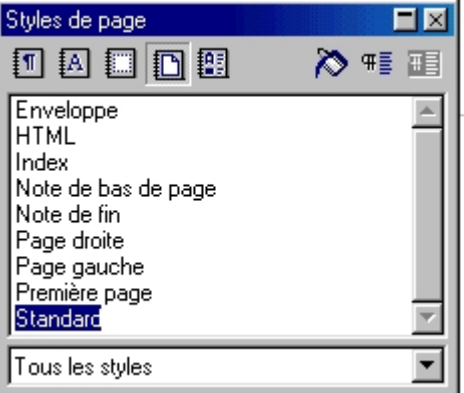

Nous allons faire un clic droit sur **Standard** et sélectionner modifier.

#### Voici la fenêtre de dialogue qui s'offre à vous :

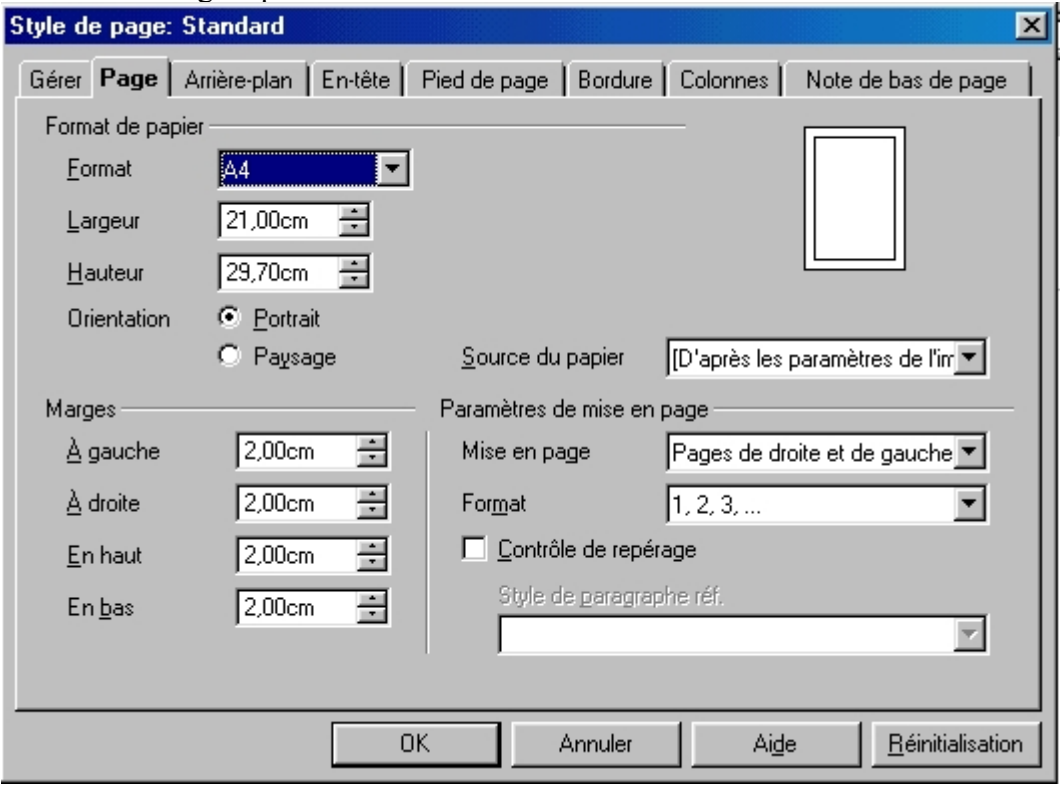

Vous vouliez mettre vos pages au **format paysage**, vous avez choisi le bon onglet !

**Marges**, **format de papier**, vous déciderez de tout cela ici.

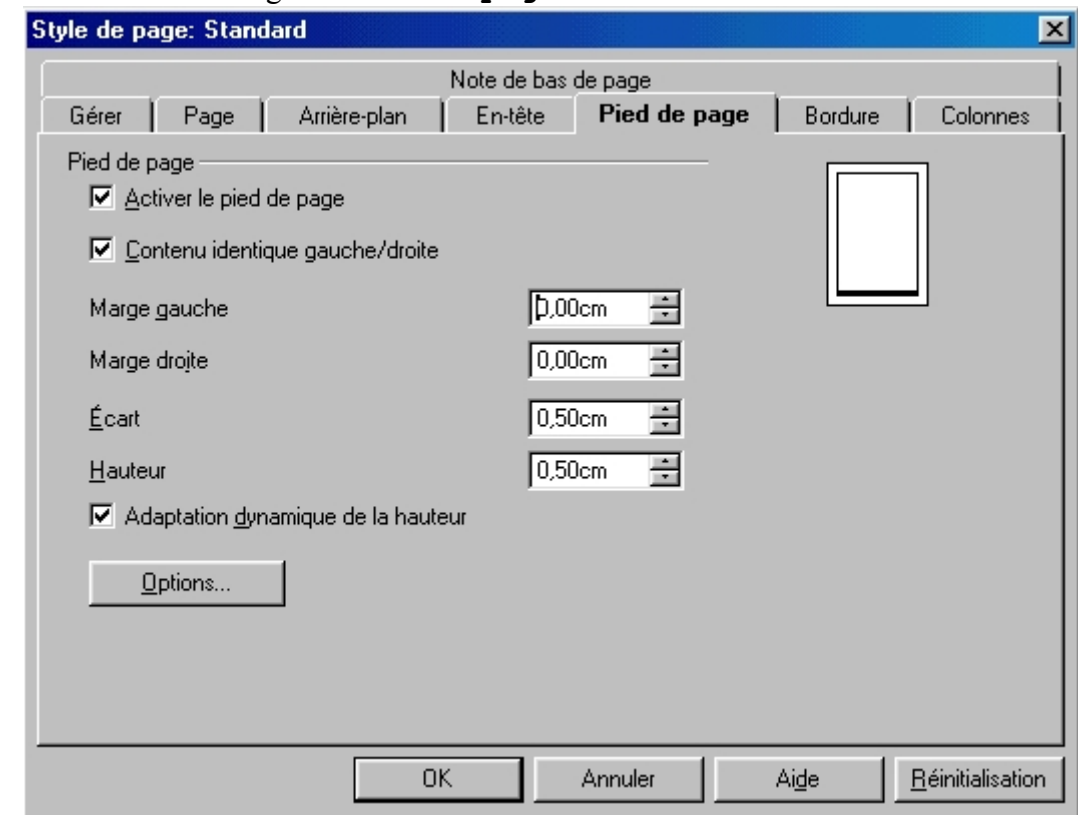

Choisissons maintenant l'onglet '**Pied de page**'.

- cochez la case '**Activer le pied de page**'
- cochez également la case '**Contenu identique gauche/droite**' si vous voulez que le contenu soit le même sur la page de gauche et la page de droite
- **Marge gauche/droite**, vous permet de mettre le pied page en débord ou en retrait par rapport à la marge
- **Écart** indique l'écart par rapport au texte, **Hauteur** traite de la hauteur du pied de page. Si vous cochez la case adaptation dynamique de la hauteur, la hauteur s'adaptera au contenu
- si vous cliquez sur le bouton '**Options**', vous avez accès à des styles d'encadrement du pied page, avec possibilité d'y ajouter une ombre et une couleur d'arrière-plan.

L'onglet '**Entête**' se présente de la même façon.

Pour quitter la fenêtre de dialogue et enregistrer vos paramètres, cliquez sur **OK**. Vous pouvez vérifier, en bas de votre page apparaît un rectangle gris dans lequel vous allez pouvoir placer votre numérotation.

## **2. Numérotation simple des pages**

Pour numéroter simplement vos pages, c'est à dire si tous les numéros se suivent :

- positionnez votre curseur dans le pied de page,

- sous le menu **Insertion > Champs**, sélectionnez **Numéro de page**

- le numéro s'affiche à la marge de gauche. Si vous désirez le positionner autre part, appuyez sur la touche tabulation de votre clavier, des tabulations centrées et à la marge de droite sont prédéfinies

Remarquez dans le menu **Insertion**, vous pouvez également entrer le nombre de pages, n'oubliez pas cependant d'entrer le signe '/' ou d'écrire 'sur' entre les deux champs, c'est un aperçu

 $1/1$ 

de ce que vous devez obtenir

#### **3. Numérotations particulières**

**Exemple 1** : vous ne voulez pas que la première page soit numérotée.

Dans ce cas, appliquez à votre page le style **Première page** du **Styliste**. Vous pouvez bien sûr le modifier comme vous le désirez en faisant un clic droit sur le style pour avoir accès au menu contextuel.

**Exemple 2** : vous voulez que la seconde page commence tout de même avec le numéro 2

- sous le menu **Insertion > Champ**, sélectionnez **Autres**,
- sous l'onglet **Variables**, cliquez sur **Variable de la page**

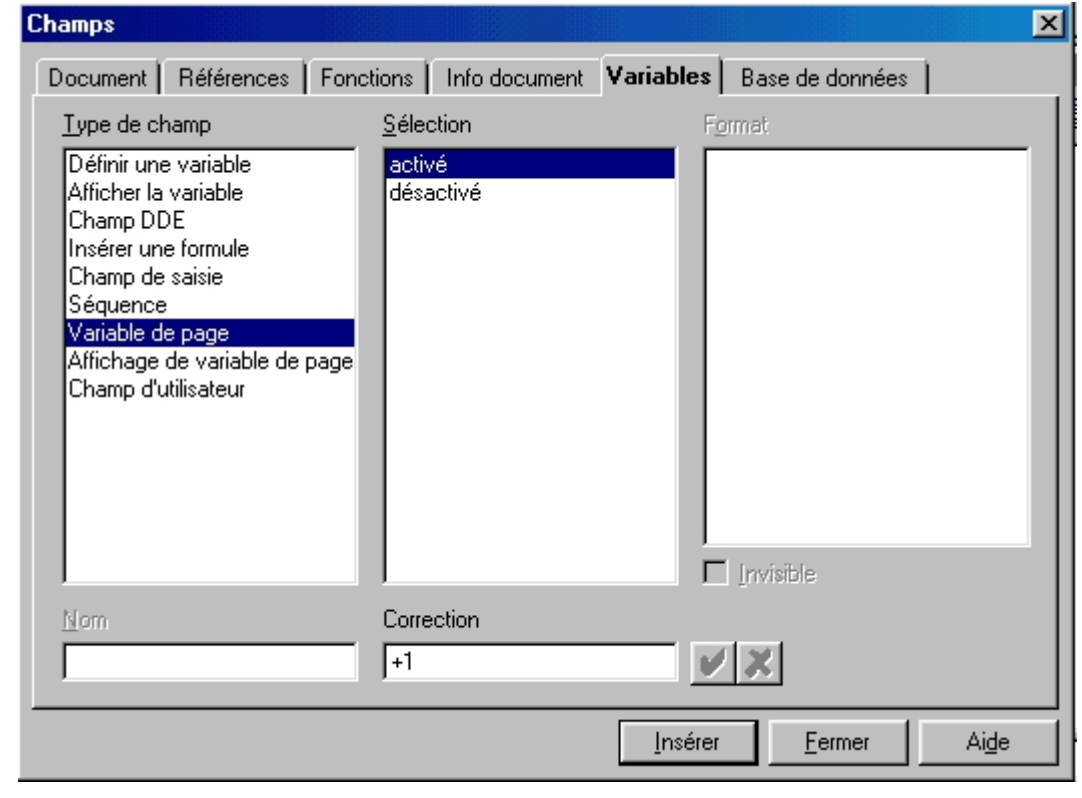

- dans le cadre **Sélection**, cliquez sur **Activé**
- dans le cadre **Correction** : indiquez **+1** (valeur d'incrémentation par rapport à la première page)
- cliquez sur le bouton **Insérer**
- dans le cadre **Type de champ**, sélectionnez '**Affichage de variable de page**' et cliquez de nouveau sur le bouton **Insérer**,
- vous pouvez maintenant cliquer sur le bouton '**Fermer**' et aller vérifier que votre page est bien numérotée à 2

Si vous avez ceci qui s'affiche dans votre pied de page au lieu des numéros attendus :

Numéro de page/Statistique Variable de pageAffichage de variable de page

c'est que ce sont les **codes de champs** qui s'affichent et non leur valeur. Pour remédier à cela, allez dans le menu **Affichage** et décochez l'option **Champs**, ou encore appuyez sur la combinaison de touche **CTRL+F9**

Que se passe-t-il maintenant si vous désirez mettre une page au format paysage au milieu de votre document et vous désirez que celle-ci soit numérotée différemment (ça se complique !)

## **4. Pour mettre votre page au format paysage**

Vous devez créer un nouveau style de page, comme nous l'avons vu ci-dessus,

- dans le styliste, faites un clic droit sur **Standard** et choisissez **Nouveau**,
- donnez un **nom** à votre style (par exemple paysage),
- sous l'onglet **Page**, cliquez sur format Paysage,
- activez le Pied de page sous l'onglet **Pied de page**
- cliquez sur **OK**

#### *Pour appliquer votre style à la page suivante*

Lorsque vous décidez que votre page suivante sera au format paysage,

- dans le menu **Insertion > Saut manuel...** voici la fenêtre qui s'ouvre

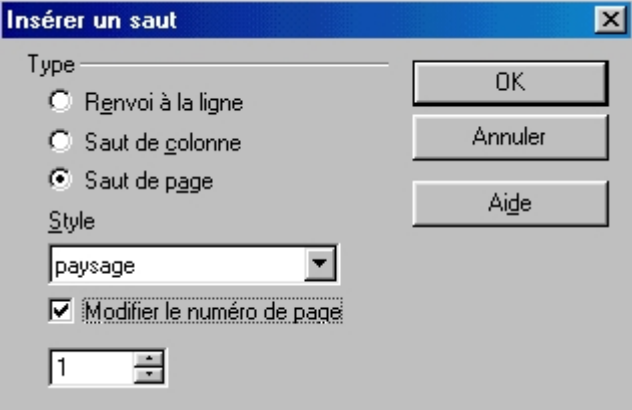

- cliquez sur bouton radio '**Saut de page**' ce qui dégrise la suite de la boite de dialogue,

- dans le menu déroulant **Style**, choisissez le style personnalisé que vous venez de créer (notre exemple : paysage)

- si vous désirez **modifier le numéro de page**, cochez la case correspondante et indiquez le numéro à afficher,

Lorsque vous voudrez retrouver un format de page 'Portrait', refaite la procédure et indiquez le style **Standard** dans le menu déroulant Style, en renumérotant la page si vous n'avez pas utilisé de variables page, si vous avez utilisé des variables de pages, c'est inutile.

A tout moment, vous pouvez contrôler l'orientation des pages dans l'aperçu avant impression : - sous le menu **Fichier**, choisissez **Aperçu avant impression**

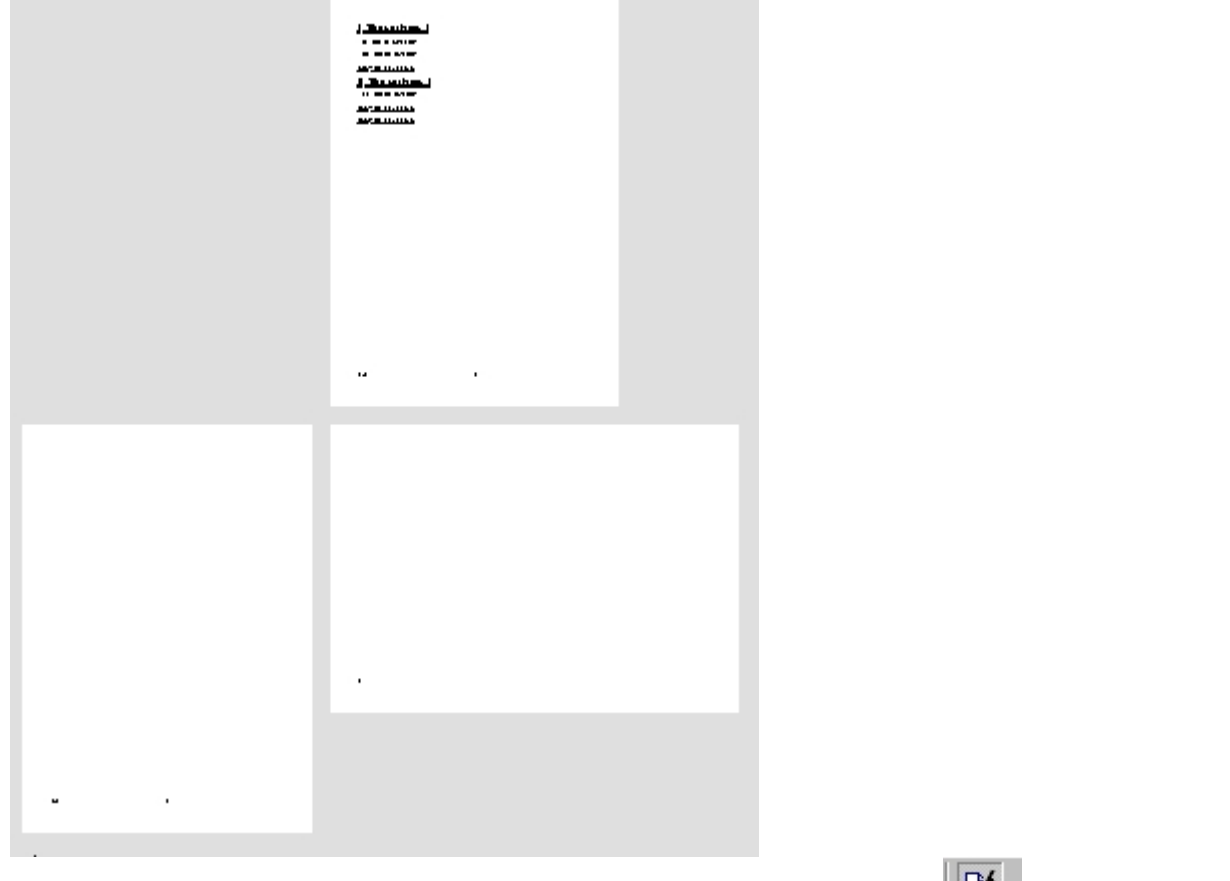

Pour sortir de l'aperçu et retourner à votre document, cliquez sur l'icône située dans la barre d'outils.

## **5. Crédits**

**Auteur** : Sophie Gautier

**Remerciements** : A Guy Capra pour son soutien et ses encouragements permanents

**Intégré par** : N/A

**Dernière modification** : 17 Avril 2002

**Contacts** : OpenOffice.org Documentation http://fr.openoffice.org

**Traduction** : N/A

#### **6. Licence**

#### **Appendix**

#### **Public Documentation License Notice**

The contents of this Documentation are subject to the Public Documentation License Version 1.0 (the "License"); you may only use this Documentation if you comply with the terms of this License. A copy of the License is available at *http://www.openoffice.org/licenses/PDL.html*.

The Original Documentation is Comment Modifier Styles, Numérotation et Orientation des pages. The Initial Writer of the Original Documentation is Sophie Gautier Copyright (C) 2002*.* All Rights Reserved. (Initial Writer contact(s): sgauti@cenatrin.bf).

Contributor(s):  $\frac{1}{\text{supp} \left( \frac{1}{\text{supp} \left( \frac{1}{\text{supp} \left( \frac{1}{\text{supp} \left( \frac{1}{\text{supp} \left( \frac{1}{\text{supp} \left( \frac{1}{\text{supp} \left( \frac{1}{\text{supp} \left( \frac{1}{\text{supp} \left( \frac{1}{\text{supp} \left( \frac{1}{\text{supp} \left( \frac{1}{\text{supp} \left( \frac{1}{\text{supp} \left( \frac{1}{\text{supp} \left( \frac{1}{\text{$ Portions created by \_\_\_\_\_\_\_*are Copyright* (C) contact(s):\_\_\_\_\_\_\_\_\_\_\_\_\_\_\_\_*[Insert hyperlink/alias]*).

NOTE: The text of this **Appendix** may differ slightly from the text of the notices in the files of the Original Documentation. You should use the text of this **Appendix** rather than the text found in the Original Documentation for Your Modifications.